## PTR 2580 / PTR5917

# Sistemas Inteligentes de Transportes (ITS)

# **ATIVIDADE PRÁTICA 3 (Lab\_ITS\_03) VISSIM (Construção de uma Rede de Simulação)**

#### **DOCENTE**

Prof. Dr. Claudio Luiz Marte

#### **ROTEIRO**

Larissa Lourenço Ramos Zipoli – Elaboração

Letícia Alves Chijo – Elaboração

Pedro Henrique Linhares Fernandes – Elaboração

Gabriela Therese Richert Tonus – Revisão

*São Paulo Primeiro semestre de 2017*

### **Laboratório de ITS: Construção da rede de simulação**

Nesse laboratório, o software de microssimulação Vissim da empresa PTV será utilizado para construir uma rede de simulação em um trecho da Radial Leste. Na área de Transportes, a microssimulação visa aproximar cenários reais - como vias, cruzamentos, corredores de ônibus, faixas de pedestres - a redes calibradas a partir de múltiplos parâmetros, como comportamento dos motoristas, volume de automóveis, tempo de reação, dentre outros.

Trabalhar com a microssimulação envolve a efetiva determinação de elementos da rede e a conseqüente calibração dos seus parâmetros, a fim de alcançar a melhor aproximação com a realidade estudada. Nos próximos laboratórios, a partir da rede ajustada, será possível testar hipóteses - como alternativas ITS - e analisar estaticamente seus impactos, como – por exemplo - a alteração da velocidade média da via.

#### **O cenário estudado**

O laboratório foi balizado em um trabalho de formatura - "Estudo de viabilidade e impactos da aplicação de ferramentas ITS em faixas e corredores de ônibus", desenvolvido pelos alunos Pedro Brazinkas Chiovetti, Lukas Naoto Hoshina e Renata Serson Deluca - os quais analisaram o trecho da Radial Leste exposto abaixo (Figura 01). A análise caracterizou-se na construção de uma rede de simulação a partir da modelagem de parâmetros no software Vissim - como o fluxo de veículos - a fim de aproximá-la à realidade e testar alternativas ITS e seus impactos.

O trecho da Radial Leste para esse primeiro laboratório corresponde a seção delimitada pelas transversais: Rua Dr. Fomm e o Viaduto Guadalajara.

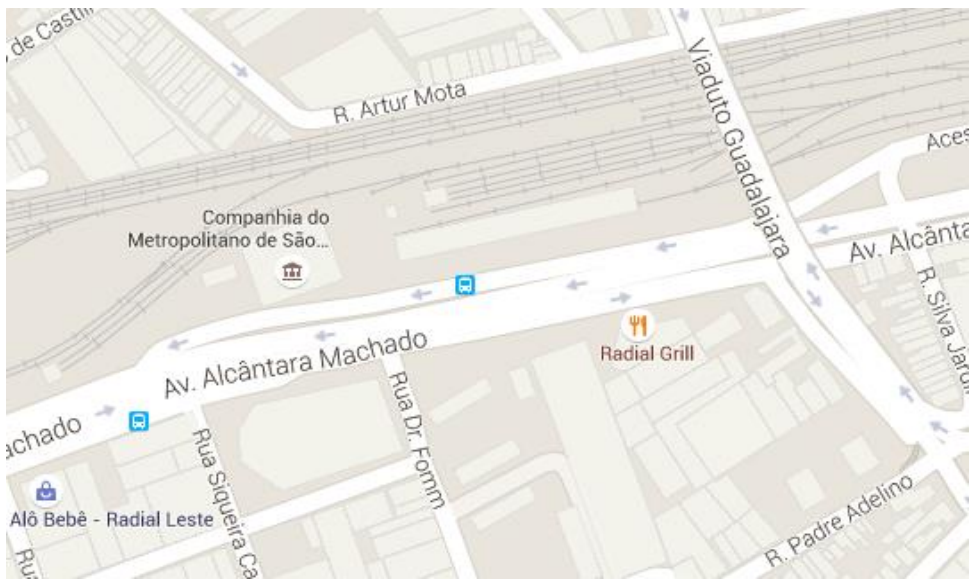

**Figura 01**

#### **Conhecendo o Vissim**

Será utilizado o software de microssimulação Vissim, da empresa alemã PTV Group. Este software é utilizado comercial e academicamente para análise de tráfego. O software possui flexibilidade em alguns aspectos, tais como: no traçado geométrico das vias, na definição de atributos para veículos e motoristas; na possibilidade de integração com outros sistemas para análises mais detalhadas.

O Vissim possui uma interface amigável e um modo padrão de adicionar e modificar objetos, tornando fácil o seu uso. Explicaremos a interface do programa, mostrada na Figura 02.

- 1. Abra o Software **PTV Vissim 9.0**, pela área de trabalho ou função executar do Windows.
- 2. No menu de ferramentas, vá em **Lists** > **Network** > **Links.** A caixa de listas será exibida. Adiante, estão mostrados os elementos que compõem a interface:

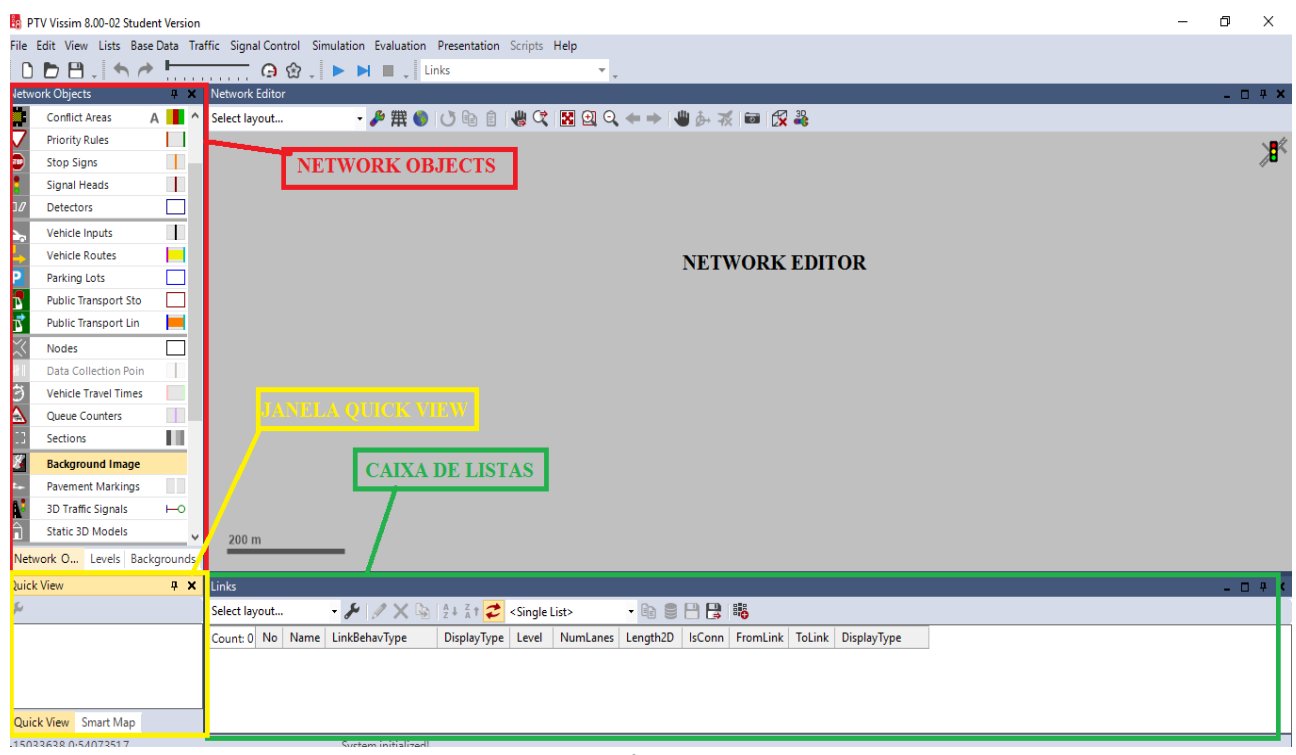

#### **Figura 02**

**Network objects:** Nesse menu, é possível selecionar os elementos que podem ser colocados na rede e editá-los, como, por exemplo, os *links* (representações das vias), semáforos, dentre outros.

**Network editor:** É o painel para montagem da rede, onde é possível editar a rede, ampliar e reduzir a escala para mostrar detalhes, além de visualizar as simulações testadas.

**Caixa de Listas:** É o local onde as listas são exibidas. As listas enumeram e mostram os atributos dos elementos que compõem a rede.

**Quickview:** É um menu que contém rápidas informações dos atributos e os valores dos atributos de certo elemento selecionado na rede.

#### **Fundamentos teóricos**

**DrivingBehavior**: O Vissim utiliza diversos parâmetros para definir o comportamento dos motoristas. O programa possui comportamentos padrões, que foram definidos por estudos na Alemanha.

Para simular o comportamento dos motoristas de São Paulo, configuraremos alguns parâmetros no DrivingBehavior.

#### 3. Vá em **Lists > Base Data > Driving Behaviors**

4. O comportamento que mais se assemelha ao brasileiro é o Cycle-Track (free overtaking), em que os motoristas realizam grande número de ultrapassagens, tanto da faixa da direita quanto da esquerda. Porém, ainda é necessário fazer ajustes nos parâmetros desse modelo para se assemelhar a realidade. Configure **apenas** as colunas dos parâmetros indicados na Tabela 01 abaixo, na linha referente ao **Cycle-Track**:

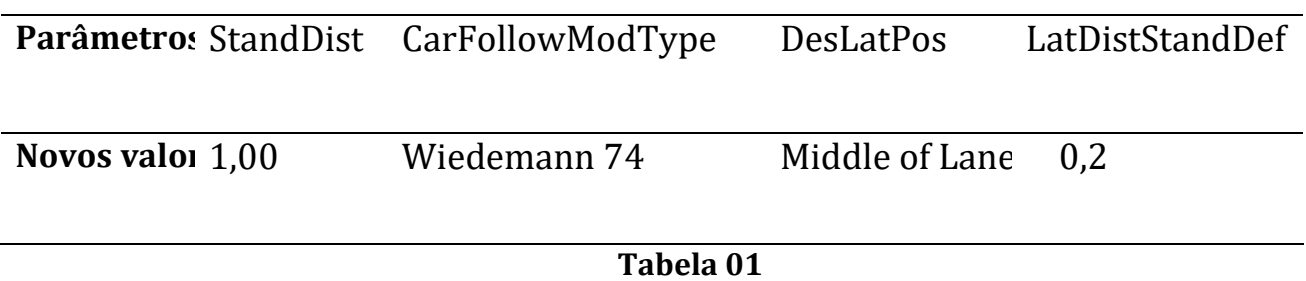

#### **Carregamento do mapa de fundo:** *network background*

5. Selecione a opção **Background Image** no menu *Network Objects* (Figura 03).

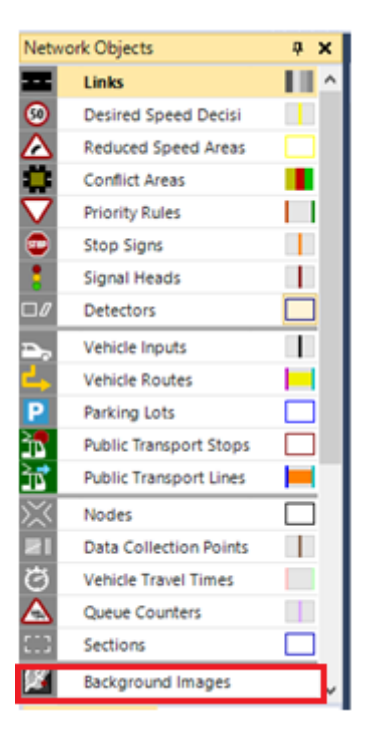

**Figura 03**

- 6. Na região de montagem da rede, *Network Editor,* clique com o botão direito no fundo de cor cinza
- 7. Selecione a opção **Add new background image**
- 8. No diretório **E,** abra a pasta da disciplina e do laboratório 03, procure pelo arquivo **mapa** e abra-o.
- 9. Ajuste da escala: aperte o botão direito sobre a imagem e selecione a opção **Set Scale**. Aparecerá um cursor em cruz, o qual deve ser posicionado na origem da escala da foto e arrastado até o seu final (Figura 04). Após feita essa medida, informe a distância de 50 metros para a janela aberta. Clique OK.

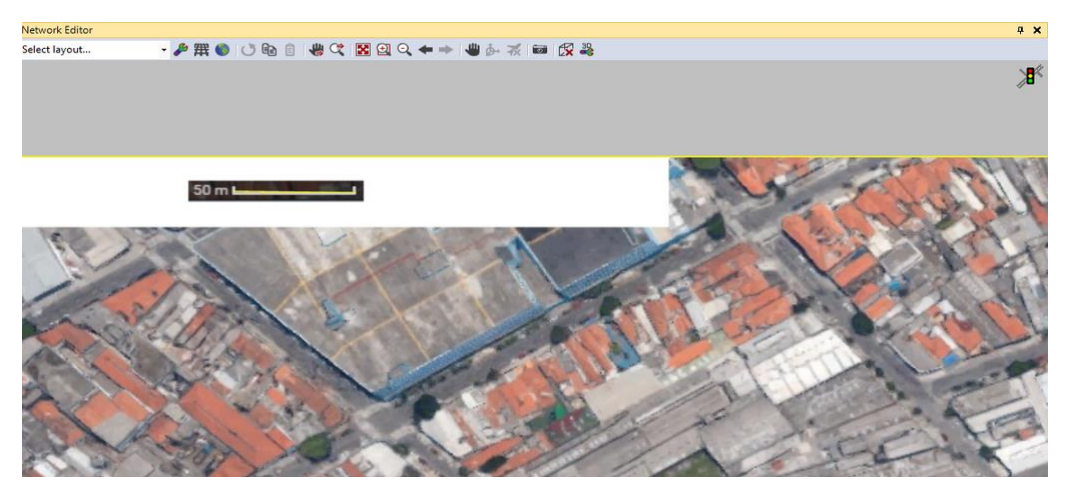

**Figura 04**

#### **A criação de** *links*

*Links* são as representações das vias na rede de simulação. Sua configuração consiste na definição das suas dimensões geométricas e características de comportamento. Serão feitos *links* para as vias: Dr. Fomm, Av. Alcântara Machado, faixas reversas e curvas de acesso para as faixas reversas e para a Avenida Alcântara Machado.

10. Na barra lateral esquerda, em *Network Objects,* selecione a opção **Links** (Figura 05)**.**

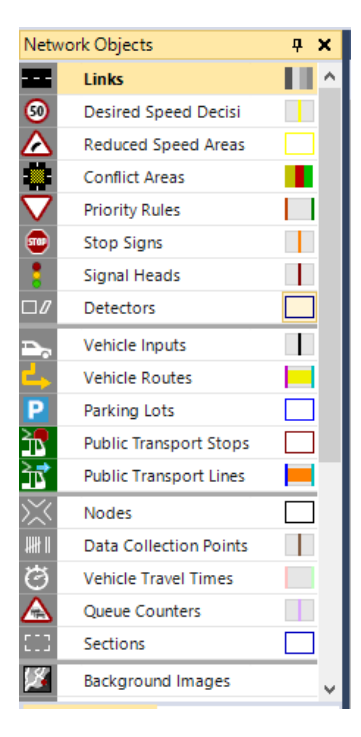

**Figura 05**

11. Na Rua Dr. Fomm (ver Figura 01), segure o botão CTRL, selecione um ponto de origem com o botão direito e arraste o cursor até o ponto de encontro com a avenida Alcântara Machado, como na Figura 06. **O sentido de construção dos**  *links* **importa!**

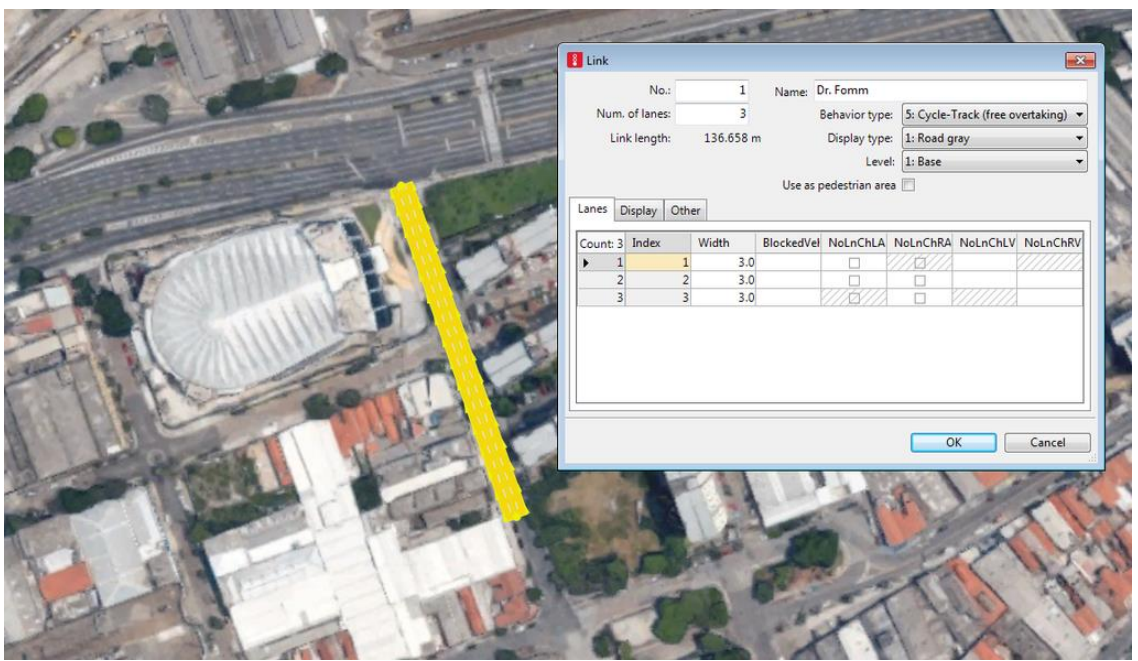

**Figura 06**

- 12. Na tela seguinte, altere os seguintes parâmetros **number of lanes** (3), **name** (Dr. Fomm), **behavior type** (cycletrack), **width** (3 meters) conforme indica a Figura 06. Clique Ok.
- 13. Para a Avenida Alcântara Machado, repita o procedimento descrito no item 11, construindo um link como representado na Figura 07.

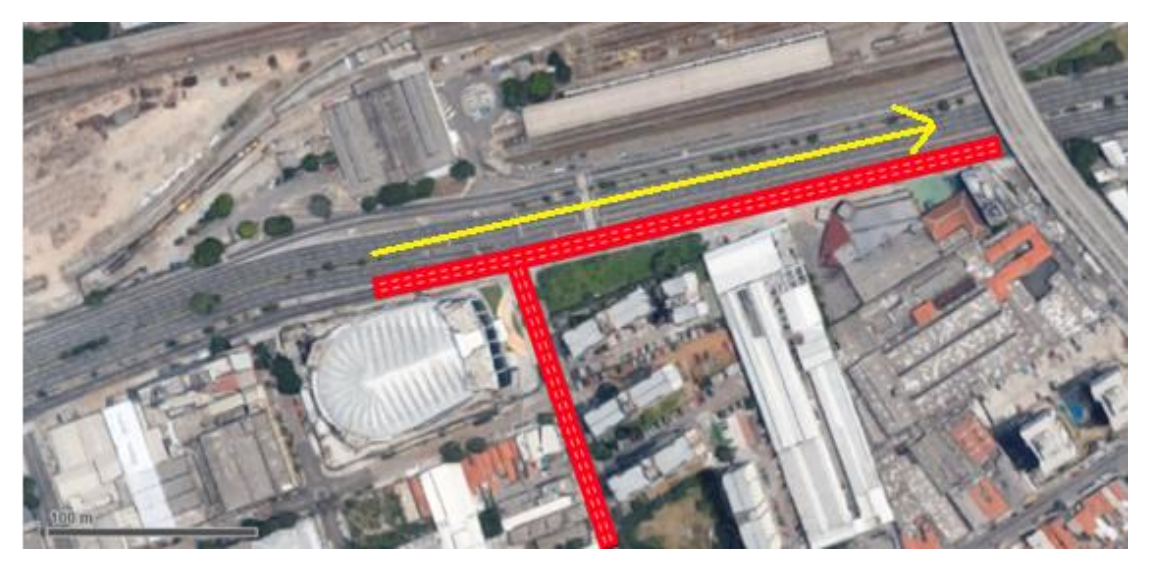

**Figura 07**

14. Na janela de Link, altere os seguintes parâmetros: **number of lanes** (3), **name** (Av. Alcântara Machado), **behavior type** (cycletrack) ,**width** (3,3 meters). Nesta via, a faixa da direita é uma faixa exclusiva de ônibus. Configuraremos então para a Lane 1, uma lista de veículos que não podem trafegar, como na Figura 08:

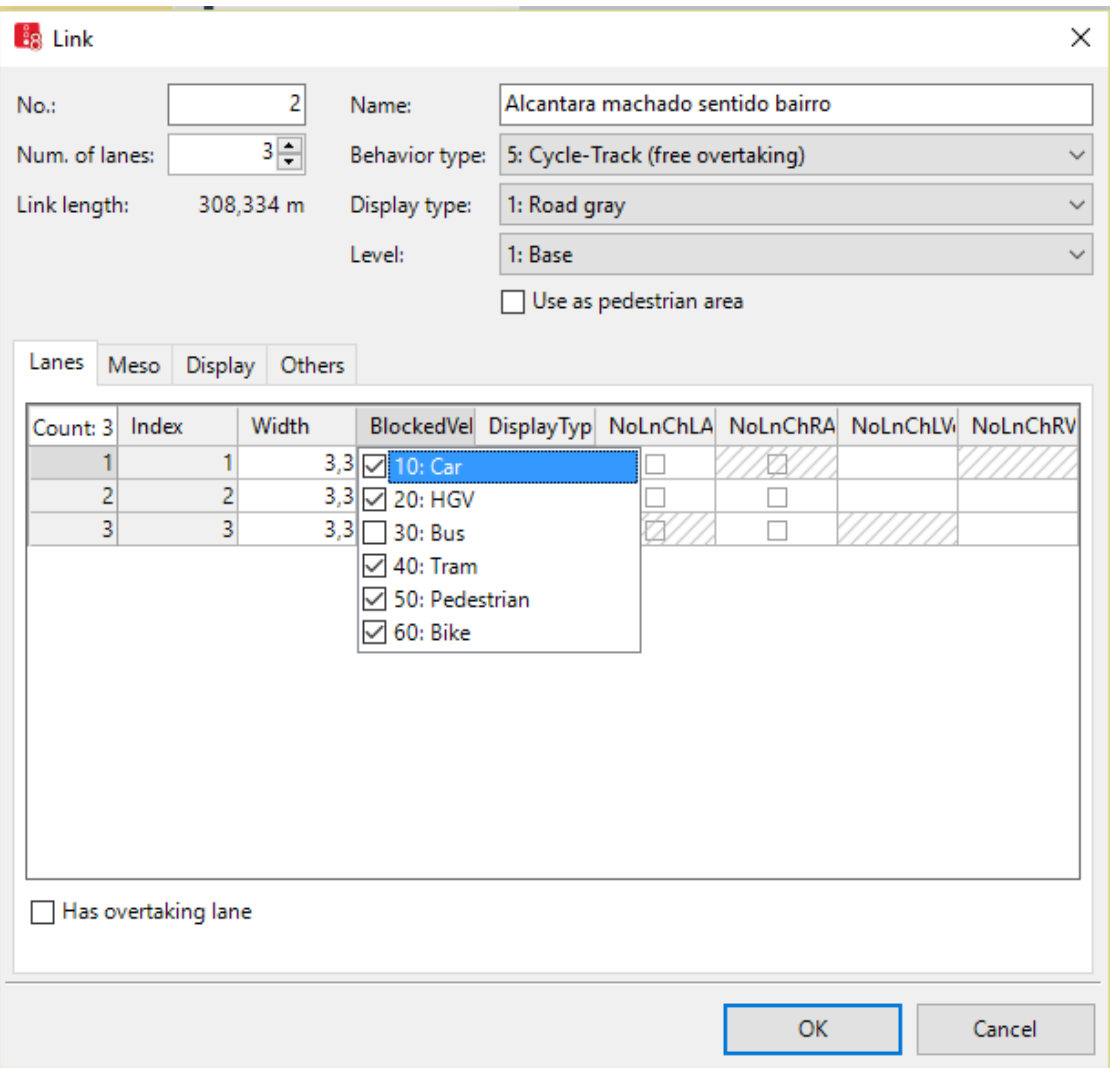

#### **Figura 08**

15. Para a faixa reversa, indicada com cor diferente na figura abaixo, comece o link pelo Viaduto Guadalara e utilize os seguintes parâmetros: **number of lanes** (2), **name** (Faixa Reversa), **behavior type** (cycletrack), **width** (3,3 meters). Clique OK (Figura 09).

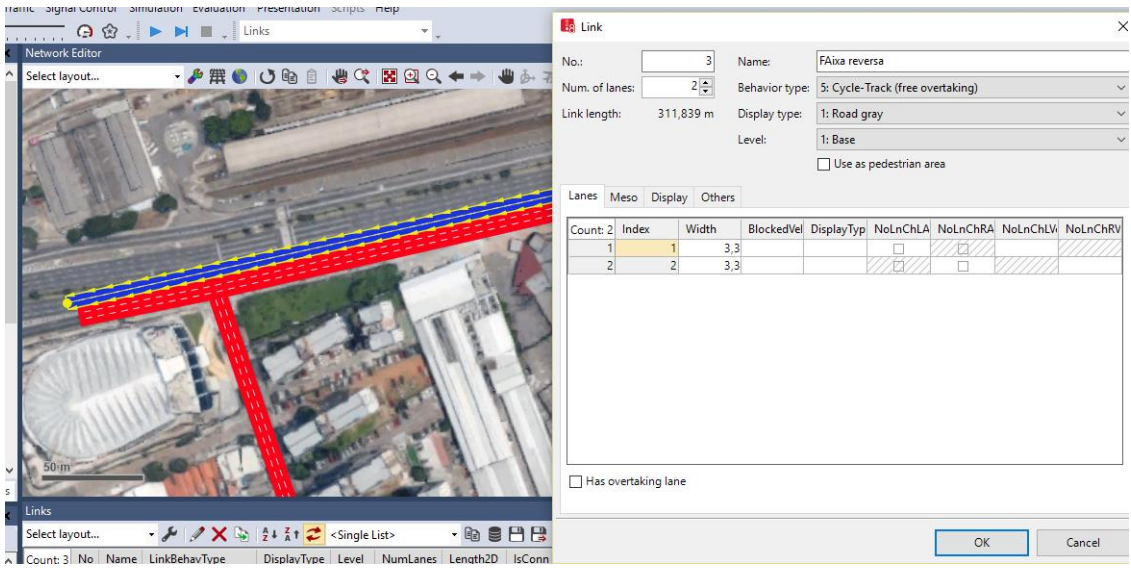

**Figura 09**

16. Para alterar a cor das faixas reversas, basta configurar o link na caixa de listas (**Lists/Network/Links**). No link Faixa Reversa, vá em Display Type e selecione **Add**, como na Figura 10:

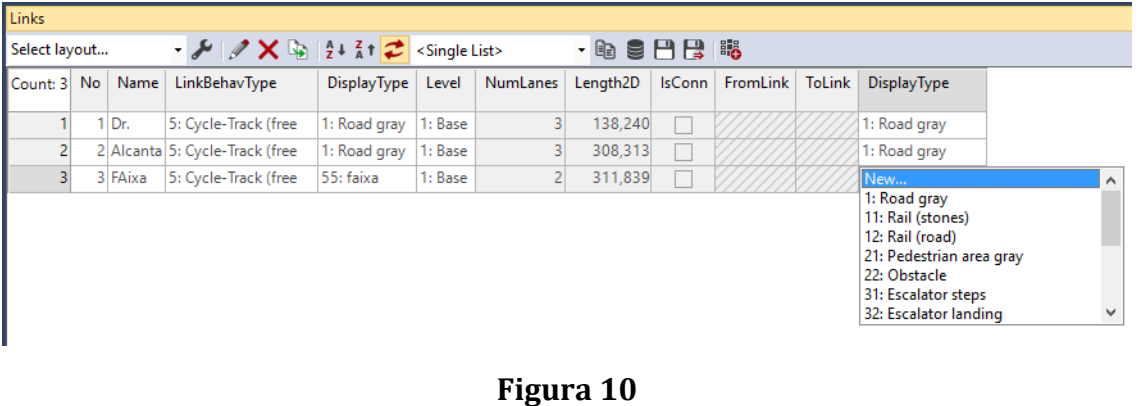

- 17. Na janela Display Type, clique no cinza de **Fill Collor** (Fill color:  $\begin{bmatrix} 1 & 0 & 0 \\ 0 & 0 & 0 \\ 0 & 0 & 0 \end{bmatrix}$  e na janela com o círculo de cores, selecione um tom de azul e clique em Ok. Escreva o nome Faixa Reversa para essa configuração. Clique OK.
	- 18. É necessário ajustar o link para que ele assuma o formato da via. Na Avenida Alcântara Machado, há uma pequena curvatura conforme imagem abaixo. Para editá-la, é necessário adicionar "pontos de quebra" do link e arrastá-los conforme desejado.

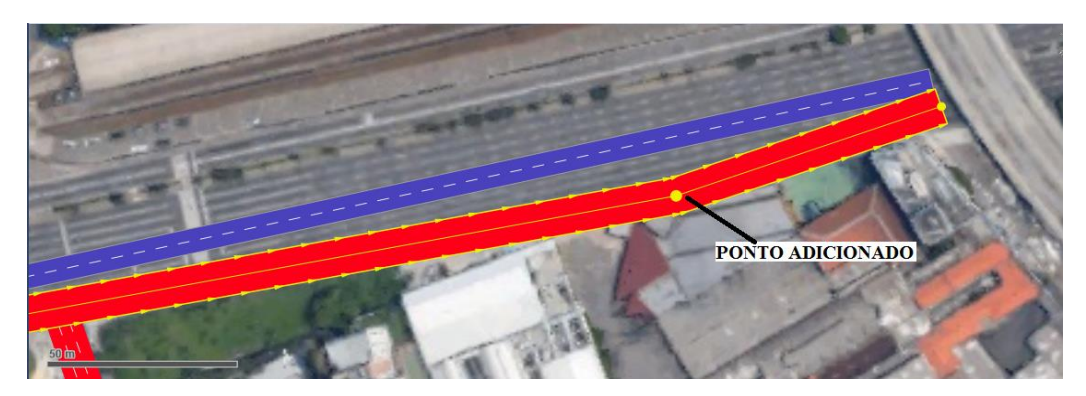

**Figura 11**

19. Clique com o botão direito na região do link onde se deseja fazer uma curva e selecione a opção **Add point**. Arraste o ponto com o botão esquerdo, adequando ao traçado da via (Figura 11).

#### **A criação de conectores**

Por fim, serão feitas curvas, ou seja, a conexão entre os *links*. Conectores são trechos de *links* que permitem conectar um *link* ao outro. Logo, o procedimento para sua criação é o mesmo de criação de um *link*:

20. Aperte CTRL e, com o botão direito, clique onde deseja iniciar a curva na rua Dr. Fomm e arraste-o até a faixa reversível, como na Figura 12:

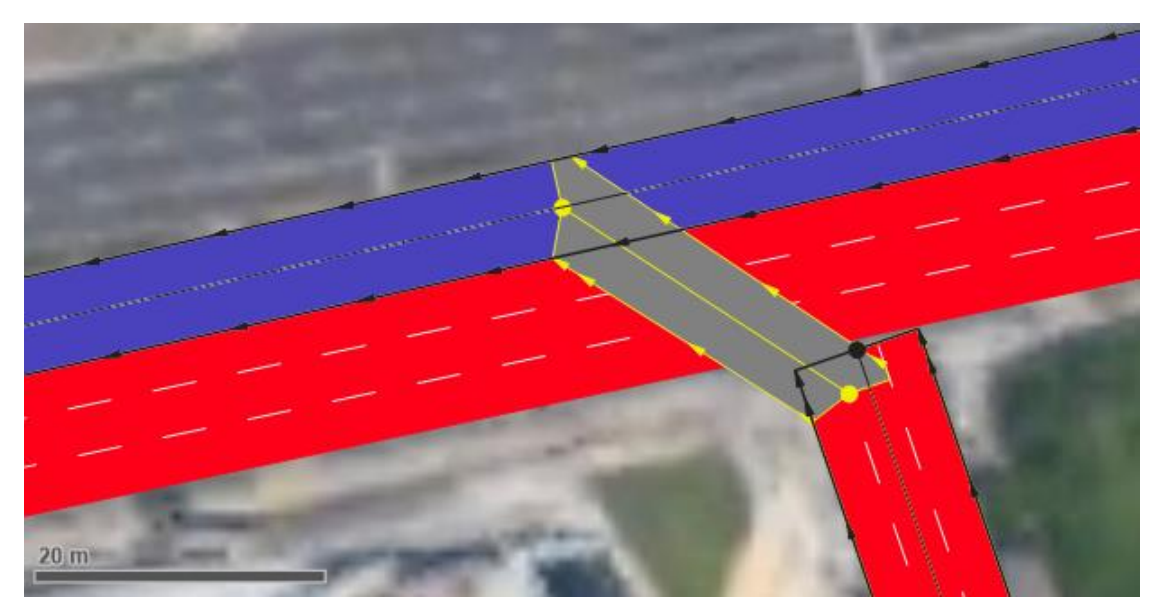

**Figura 12**

21. Após finalizar, na janela aberta, nomeie o link como "Dr. Fomm – Faixa Reversível" e selecione as faixas ligadas, ou seja, as faixas que permitirão a conversão a esquerda conforme a Figura 13 (as duas faixas da esquerda da Dr. Fomm ligadas às duas faixas da faixa reversa). **A numeração das faixas varia conforme o sentido em que foram criados os** *links.*

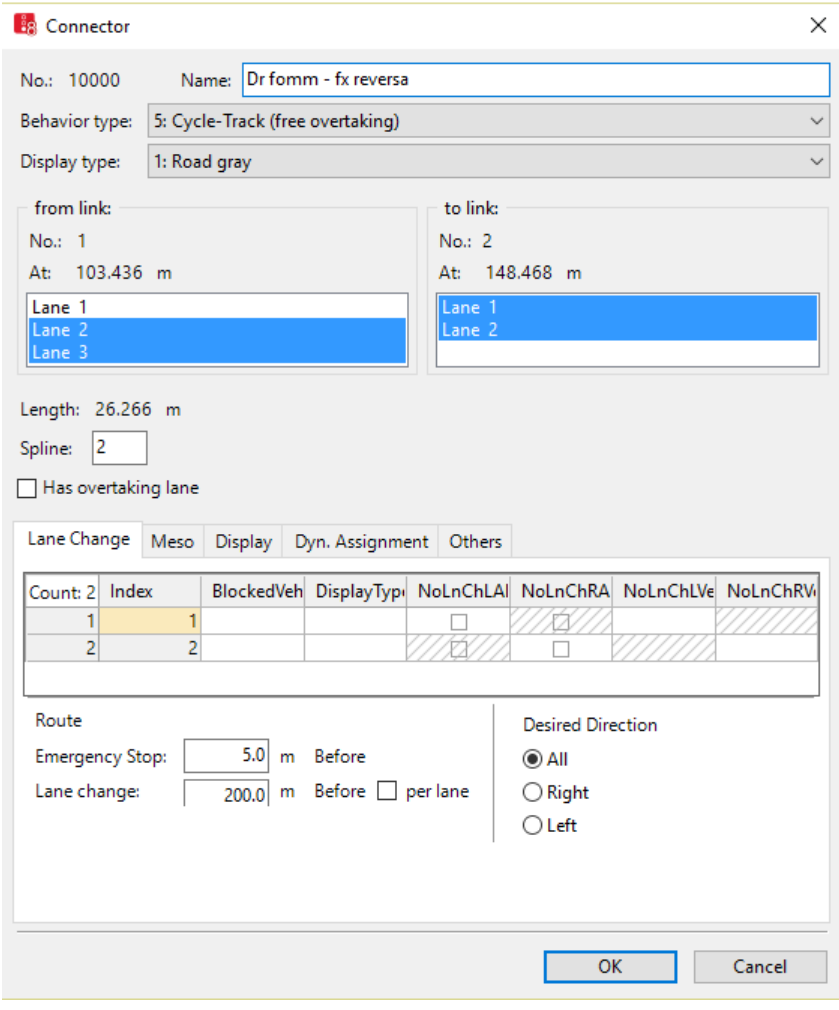

**Figura 13**

- 22. Para gerar a curva, o software Vissim o faz de forma automática. Clique com o botão direito sobre a curva e selecionando a opção **Generate Spline**. Escolha o número 5 para o número de pontos a serem gerados. Aperte OK.
- 23. Repita o procedimento de criar um conector entre a Rua Dr. Fomm e a Av. Alcântara Machado (Faixas 1 e 2 da R. Dr. Fomm ligadas às Faixas 2 e 3 da Alcântara Machado), conforme figura 14. Gere as curvas do mesmo modo do item 20. A faixa 1 da Av. Alcântara M. será uma faixa de ônibus.

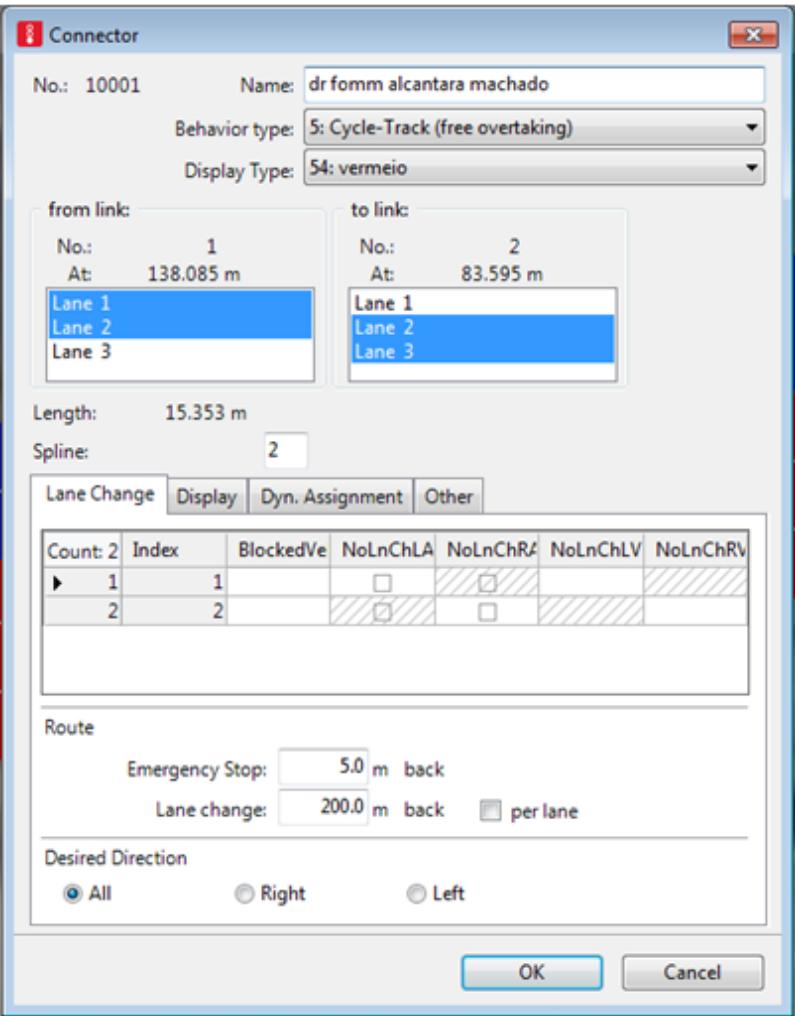

**Figura 14**

#### **Zonas de redução de velocidade**

As zonas de redução de velocidade simulam o efeito da redução da velocidade realizada pelos automóveis ao entrarem em uma curva.

- 24. No menu *Network Objects*, selecione a opção **Reduced Speed Area**. Aperte o botão CTRL, clique com o botão direito do mouse e arraste na curva feita. O processo será repetido para todas as **faixas**.
- 25. Será utilizado um comprimento de 2 metros. Clique OK (Figura 15).

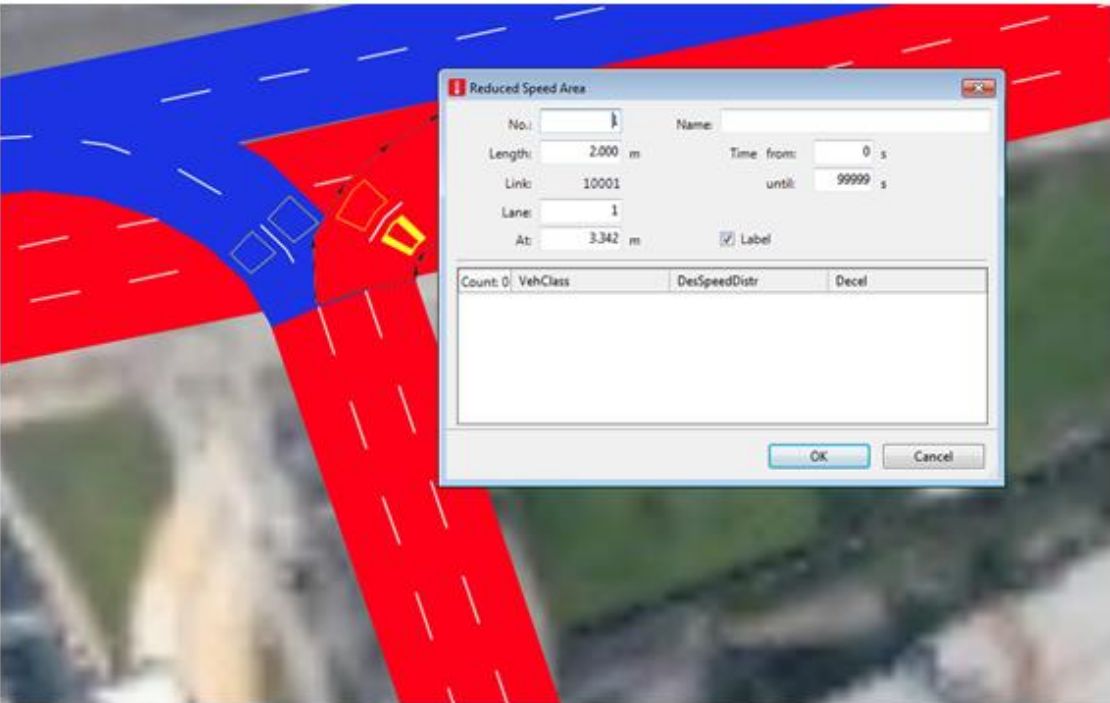

**Figura 15**

#### **Carregamento de volumes de automóveis.**

Agora que temos os *links* construídos, já podemos adicionar e configurar a entrada de veículos à rede. Primeiro, configuraremos os veículos que comporão o tráfego na rede, e suas porcentagens.

- 26. Abra a lista de Composição de veículos por: **Lists > Private Transport > Vehicle Composition.**
- 27. Caso no quadro de listas, apareça Vehicle Compositions e não Vehicle Compositions/ Relative Flows, altere na caixa branca "<Single List>" para "Relative Flow".
- 28. Em **Vehicle Compositions**, clique no ícone da figura 16 para alterar a lista de atributos:

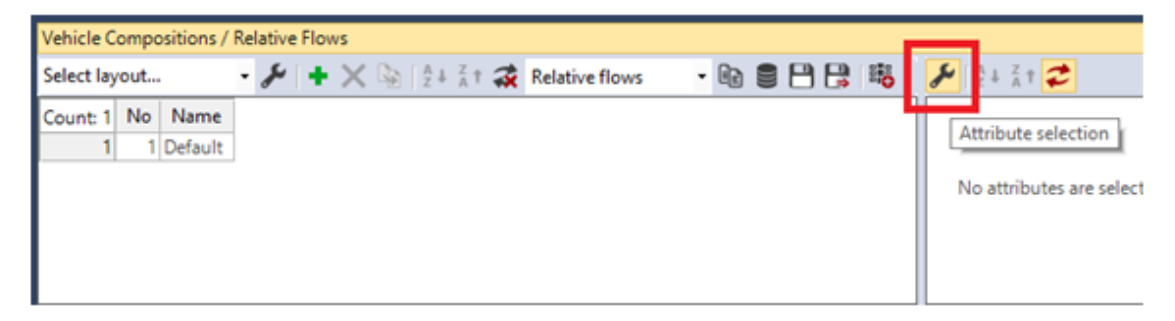

#### **Figura 16**

- 29. Na janela, selecione o atributo **Desired speed distribution** e clique no ícone para adicionar a lista (caso já não esteja na janela de inspeção no canto inferior direito).
- 30. Faça isso para **Relative Flow**, **Vehicle Composition** e **VehicleType** (caso já não esteja na janela de inspeção no canto inferior direito). Sua janela deve então se assemelhar a Figura 17. Clique em Ok.

| Filters                               | <b>Attribute</b>          | Decimals | ShowUnits | Alignment | Format  |  |
|---------------------------------------|---------------------------|----------|-----------|-----------|---------|--|
|                                       | Desired s                 | $\circ$  | 7X)       | Left      | Default |  |
| Desired speed distribution<br>۰       | Relative fl               | 3        | Ø         | Right     | Default |  |
| $\bullet$ Relative flow               | Vehicle co                | 0        | Ø         | Left      | Default |  |
| • Vehicle composition                 | Vehicle ty                | O        | Ø         | Left      | Default |  |
| Vehicle type<br>                      |                           |          |           |           |         |  |
| <b>E</b> → Desired speed distribution |                           |          |           |           |         |  |
| <b>E</b> . → Vehicle composition      |                           |          |           |           |         |  |
| <b>E</b> Vehicle type                 |                           |          |           |           |         |  |
|                                       |                           |          |           |           |         |  |
|                                       | ∙                         |          |           |           |         |  |
|                                       |                           |          |           |           |         |  |
|                                       |                           |          |           |           |         |  |
|                                       | $\boldsymbol{\mathsf{x}}$ |          |           |           |         |  |
|                                       |                           |          |           |           |         |  |
|                                       | ↟                         |          |           |           |         |  |
|                                       |                           |          |           |           |         |  |
|                                       |                           |          |           |           |         |  |
|                                       |                           |          |           |           |         |  |
|                                       |                           |          |           |           |         |  |
|                                       |                           |          |           |           |         |  |
|                                       |                           |          |           |           |         |  |
|                                       |                           |          |           |           |         |  |
|                                       |                           |          |           |           |         |  |
|                                       |                           |          |           |           |         |  |
|                                       |                           |          |           |           |         |  |
|                                       |                           |          |           |           |         |  |
|                                       |                           |          |           |           |         |  |
|                                       |                           |          |           |           |         |  |
|                                       |                           |          |           |           |         |  |

**Figura 17**

31. Ainda em **Vehicle Compositions,** clique com o botão direito sobre a lista (Linha 1) e selecione **Add** (Figura 18).

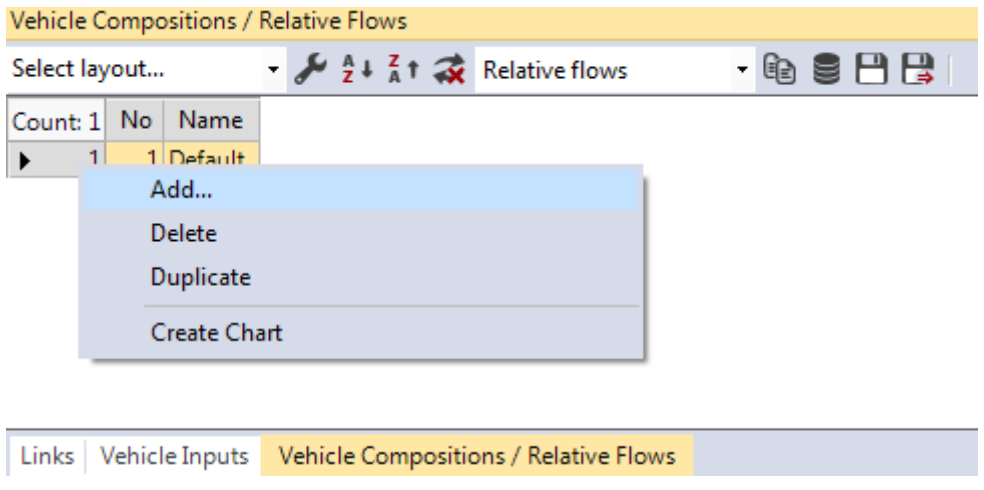

**Figura 18**

- 32. Nomeie como "transversais", por ser a composição de veículos que advém das transversais à Avenida Radial Leste.
- 33. Configure os fluxos como a janela da Figura 19. *Relative flow* se refere à porcentagem de cada classe de veículo na via:

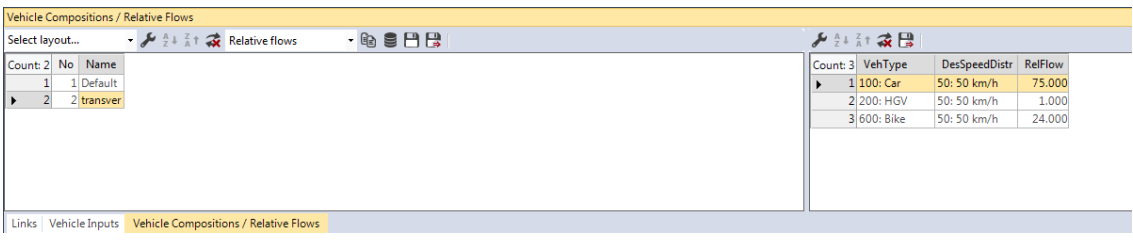

**Figura 19**

Caso as classes não apareçam, clique com o botão direito e selecione "Add", editando as classes conforme a figura.

- 34. Agora, adicionaremos os veículos na rede. No menu **N***etwork Objects*, selecione **Vehicle inputs.**
- 35. Para visualizar e configurar a lista de Inputs, clique no menu da barra de ferramentas: **Lists > Private Transport > Inputs.**
- 36. No início da Rua Dr. Fomm, aperte CTRL e clique com o botão direito sobre o link. Um pequeno traço preto será criado no início do link.
- 37. Crie um volume de 800 veículos por hora e selecione em **VehComp** a composição **tranversais**, que criamos anteriormente.
- 38. Repita o procedimento para o início da Av. Alcântara Machado. Escolha a composição **transversais** e um volume de 3400 v/h para carregar a rede.

39. Para testar a rede e analisar o desempenho dos *links*, basta clicar com o botão direito indicado na Figura 20. Para salvar, use o nome **radial** e escolha o diretório **E** e salve na pasta do laboratório 03.

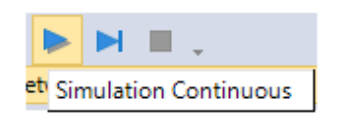

**Figura 20**

- 40. É necessário configurar a rota que os veículos devem percorrer tal qual uma situação real, na qual uma determinada porcentagem de veículos vira à direita ou à esquerda.
- 41. Selecione no menu **Lists > Private Transport > Routes > Static Routes**.
- 42. Em *Network objects,* selecione **Vehicle Routes**.
- 43. Aperte CTRL e clique com o botão direito sobre o link, arrastando-o para as duas possibilidades ilustradas na Figura 21 (esquerda e direita). Para cada um dos lados, finalize clicando com o botão esquerdo do mouse.

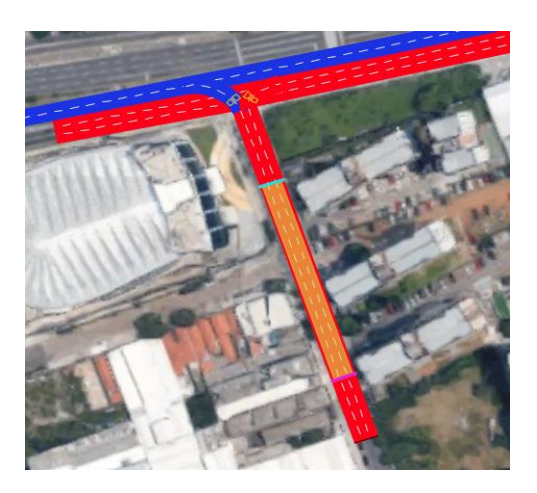

**Figura 21**

44. Perceba, na aba **Static Vehicle Routes** na janela de inspeção no canto inferior esquerdo, a presença das duas rotas criadas. Para configurá-las, a seguinte proporção será mantida: 80% do carros segue na faixa reversa e 20% pela Av. Alcântara Machado. A porcentagem é ajustada no **Relative Flow** (Figura 22).

| 50/m<br><b>Static Vehicle Routes</b> |                |                                                                              |                |            |  |  |  |
|--------------------------------------|----------------|------------------------------------------------------------------------------|----------------|------------|--|--|--|
| Select layout                        | $\cdot \succ$  | $\left  \right\rangle$ < Single List><br>$\frac{A}{7}$ }<br>$\frac{7}{8}$ T. | $-$ to see $-$ |            |  |  |  |
| Count: 2 VehRoutDec No               |                | Name DestLink                                                                | DestPos        | RelFlow(0) |  |  |  |
| 11                                   | $\,1$          | 3: Faixa reversa                                                             | 267.346        | 80.000     |  |  |  |
| 2 1<br>K                             | $\overline{2}$ | 2: Alcantara machado sentido bairro                                          | 148.062        | 20.000     |  |  |  |
|                                      |                |                                                                              |                |            |  |  |  |

**Figura 22**

## **Configuração dos semáforos**

- 45. Abra **Lists > Intersection Control > Signal Controllers.**
- 46. Na lista **Signals Controllers**, clique com o botão direito e selecione **Add**.
- 47. Na janela aberta, coloque o nome "Alcântara Machado Dr. Fomm" e no "botão" **Edit Signal Control**, a qual abrirá uma nova janela (Figura 23).

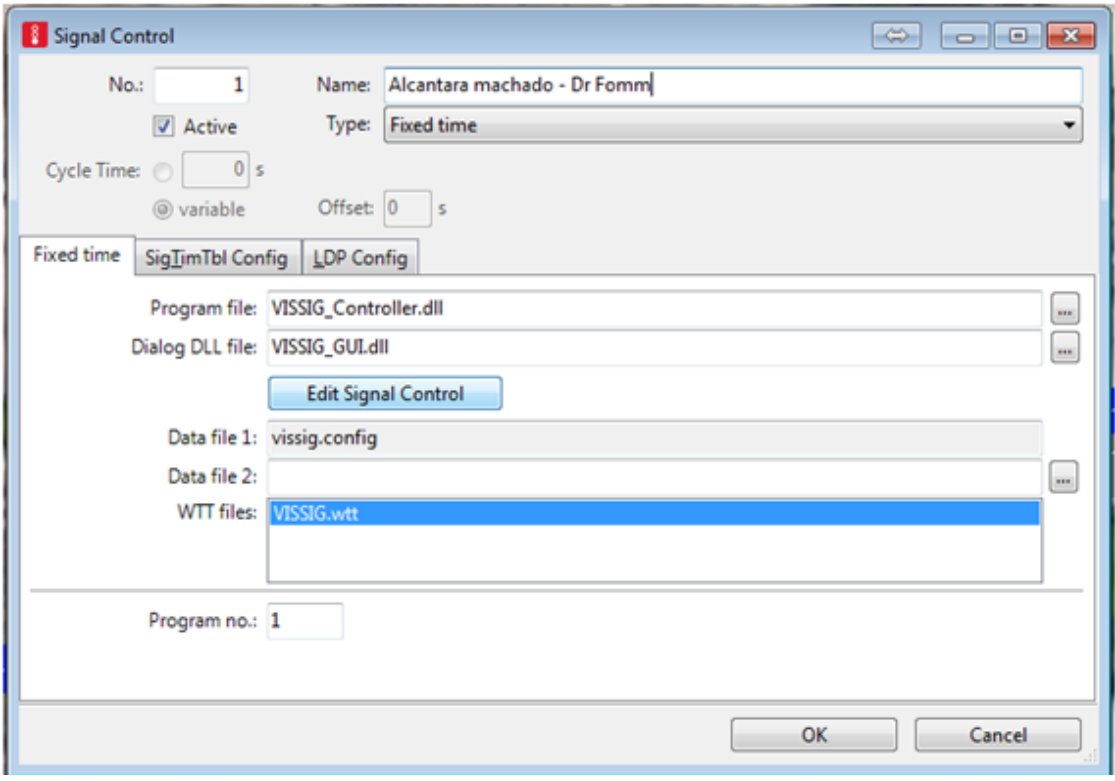

**Figura 23**

- 48. Em **SignalGroups,** clique em **New** (indicado por uma cruz em verde) duas vezes para criar dois grupos semafóricos. Nomeie o primeiro como "Alcântara Machado" e o segundo como "Dr. Fomm".
- 49. Expanda o menu **Signal Groups** clicando no cursor em cruz (árvore de diretório) configurar cada grupo. Selecione a configuração *red-green-amber* (Figura 24) e não altere os valores de tempo, conforme imagem abaixo. Repita o procedimento para o segundo grupo.

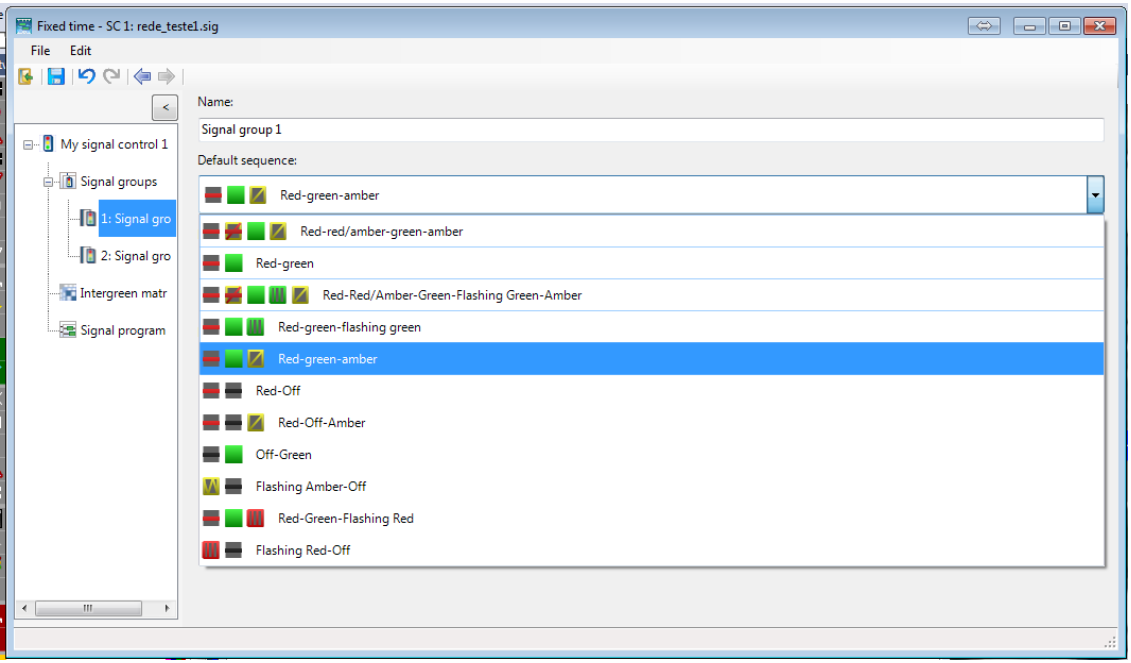

**Figura 24**

- 50. Em **intergreenmatrix,** clique em **New** apenas uma vez.
- 51. Em **signalprogram,** clique **New** apenas uma vez.
- 52. Em **signalprogram**, clique duas vezes na coluna **cycle time** para começar a configurar.
- 53. Clique duas vezes na linha selecionada para editar.
- 54. Na janela de configuração dos tempos semafóricos, preencha 212 segundos como tempo de ciclo.
- 55. No segundo grupo ("Dr. Fomm"), clique no início da seção verde, conforme imagem e arraste até obter 26 segundos de verde (Figura 25).

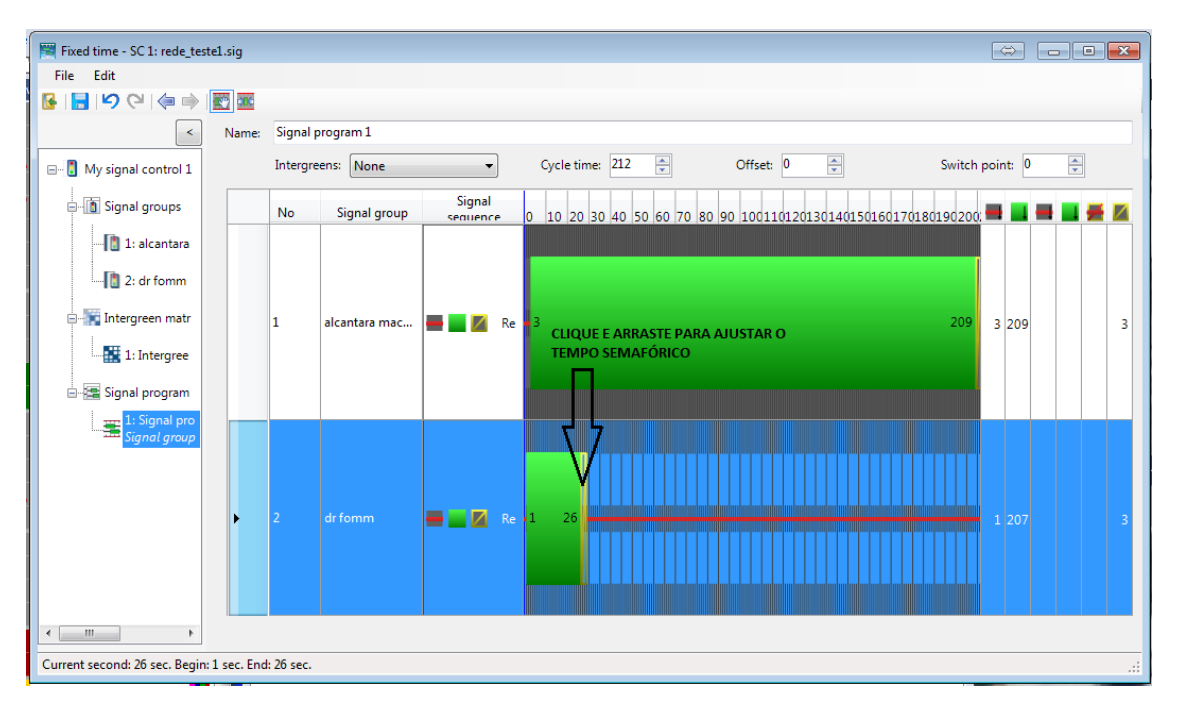

**Figura 25**

56. Repita o procedimento para o grupo semafórico 1 ("Alcântara Machado"). O resultado final deve ser como o da Figura 26.

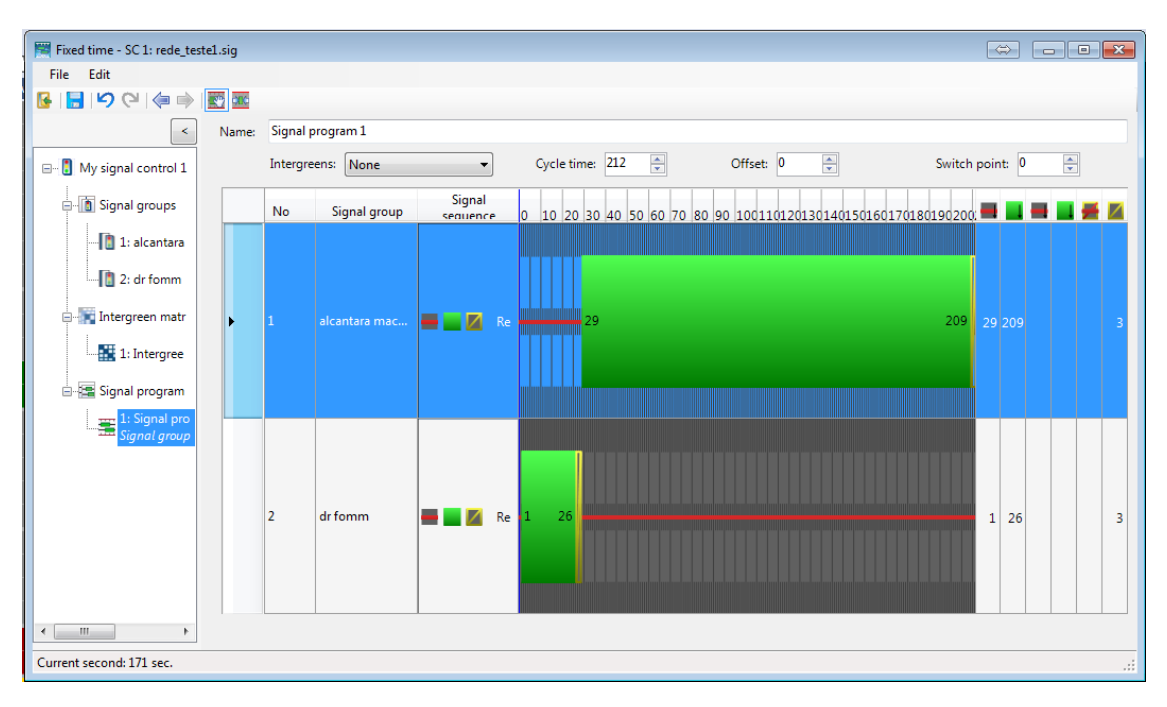

**Figura 26**

- 57. Por fim, clique em **File >Save** e salve como **Cruzamento\_DrFomm**. Feche a janela de **Signal Control** e clique em OK.
- 58. Vá em **Lists > IntersectionControl > Signal Heads.**
- 59. Em *Network objects*, clique em **Signal Heads** e adicione, apertando CTRL e o botão direito. Na janela aberta (Figura 27), altere o nome para "Alcântara Machado" e mantenha as configurações padrão. Clique em OK.

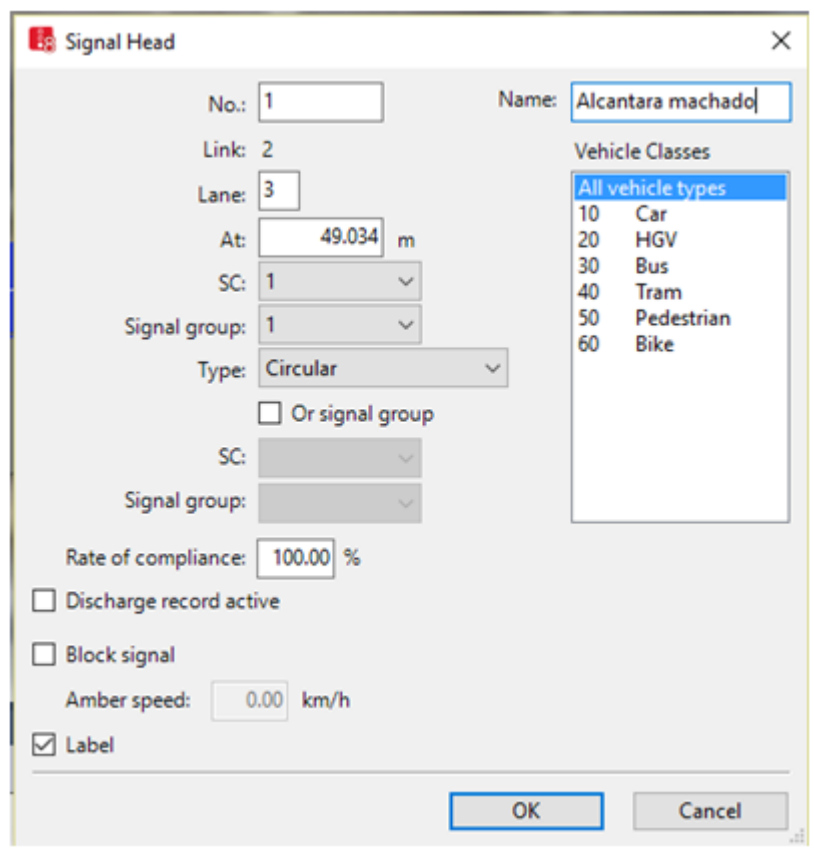

**Figura 27**

60. Repita o procedimento para cada **faixa** na intersecção, como na Figura 28 a seguir, alterando apenas os nomes das vias.

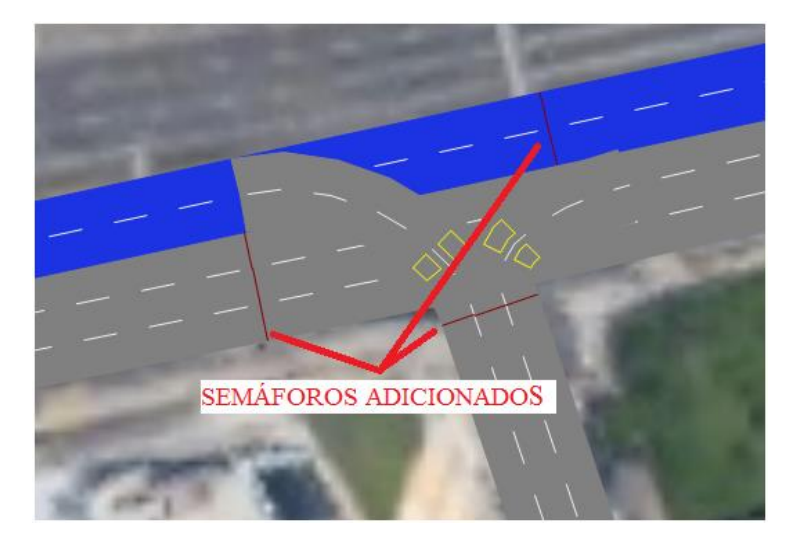

**Figura 28**

61. No menu inferior correspondente a lista **Signal Heads**, é necessário trocar os **Signal Groups** (SG), coluna **SG**, ajustando o tipo de semáforo à via em questão, indicada pela coluna **Lane**. Para os semáforos da Av. Alcântara Machado e da faixa reversa, selecione o grupo "AlcântaraMAchado - Dr. Fomm 1: Alcântara Machado", para os outros selecione o segundo grupo. Para a faixa reversa, o semáforo é do primeiro grupo (Figura 29).

|                                                  |                |                |          |        | SIGNAL GROUP 1                                                                                             | SIGNAL GROUP 2 |
|--------------------------------------------------|----------------|----------------|----------|--------|----------------------------------------------------------------------------------------------------|----------------|
| 10 <sub>m</sub><br>Signal Heads<br>Select layout |                |                |          |        | $\cdot$ $\frac{1}{2}$ $\frac{1}{2}$ $\frac{1}{4}$ $\frac{1}{4}$ $\frac{1}{4}$ $\frac{1}{4}$ < Single List> | · 4 9 8 8 2 %  |
| Count: 8 No                                      |                | Name           | Lane     | Pos    | SG                                                                                                    | Type           |
|                                                  |                | Alcanta 2: Alc |          | 49.127 |                                                                                                    |                |
| 2                                                | $\overline{2}$ | alcanta 2: Alc |          |        | 49.206 1: Alcantara machado - Dr Fomm - 1: alcantara machado                                               |                |
| 3                                                | 3              |                | $2:$ Alc |        | 49,196 1: Alcantara machado - Dr Fomm - 2: dr fomm                                                         |                |
| 4                                                | 4              |                | 1: Dr.   |        | 136,989 1: Alcantara machado - Dr Fomm - 2: dr fomm                                                        | Circular       |
| 5                                                | 5              |                | 1:Dr.    |        | 136,857 1: Alcantara machado - Dr Fomm - 2: dr fomm                                                        | Circular       |
| 6                                                | 6              |                | 1: Dr.   |        | 136.837 1: Alcantara machado - Dr Fomm - 2: dr fomm                                                        | Circular       |
| 7                                                | 10             |                | 3: Faix  |        | 229.978 1: Alcantara machado - Dr Fomm - 1: alcantara                                                      | Circular       |
| 8                                                | 11             |                | 3: Faix  |        | 229.978 1: Alcantara machado - Dr Fomm - 1: alcantara                                                      | Circular       |

**Figura 29**

#### **Configuração de ônibus**

- 62. Em *Network Objects*, vá em **Public Transport Lines**. Aperte com o botão direito e segure o botão CTRL. Na Av. Alcântara Machado, clique no início desse link, arrastando a rota de ônibus criada até o final dessa avenida. Para finalizar aperte o botão esquerda.
- 63. Na janela aberta, **PT line**, altere o nome da linha para "8025-25" e configure a opção **Desired Speed Distribution** para 25. Clique OK.
- 64. Vá em **Lists > Public Transport > PT lines**.
- 65. Com a lista aberta, clique duas vezes sobre a linha correspondente ao ônibus criado e abra a janela **Departure Times**. Clique com o botão direito e na opção **Generate Departure Times** para gerar os tempos de partida dos ônibus. Configure como na Figura 30. Clique nos OKs.

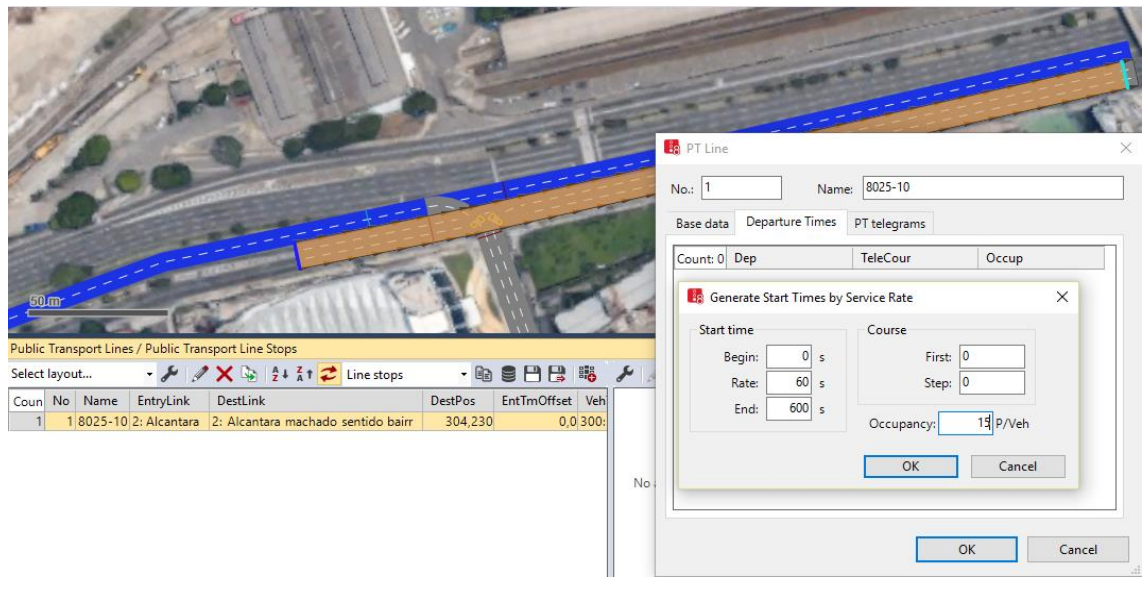

**Figura 30**

- 66. Vá em **Lists > Public Transport > Stops.**
- 67. Em *Network Objects*, selecione a opção **Public Transport Stop**. Aperte o botão CTRL e, com o botão direito, selecione um ponto da Av. Alcântara Machado e arrastando o retângulo até algum ponto (Figura 31).

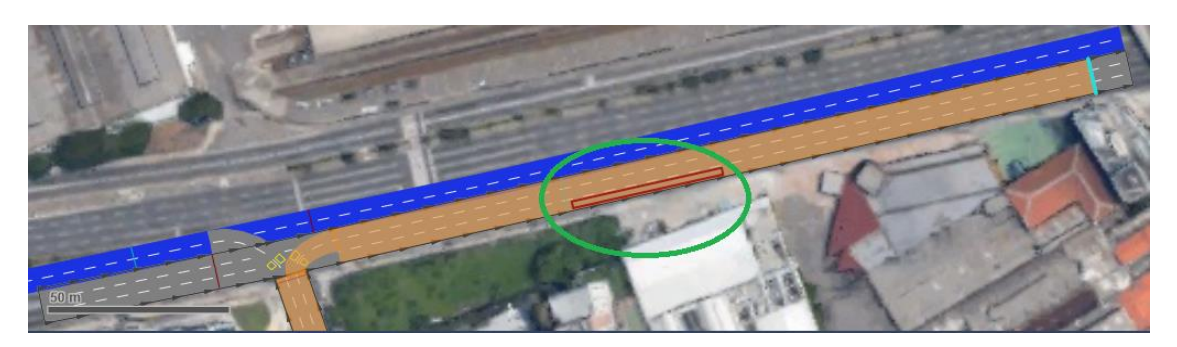

**Figura 31**

68. Na janela aberta (Figura 32), configure lenght para 15 metros. Clique também na aba **Boarding Passengers.** Nessa aba, clique no painel branco com o botão direito e selecione **Add.** Altere como na Figura 32:

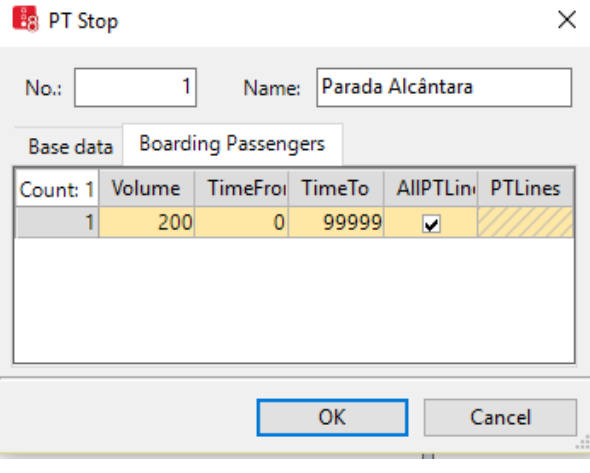

**Figura 32**

#### **Configurando os pontos de coleta de dados**

- 69. Vá em **Lists > Measurements > Data Collection Point.**
- 70. No menu *Network Objects*, selecione a opção **Data Collection Point.** Aperte CTRL e com o botão direito, coloque-os em cada faixa das vias: Faixa Reversa, Av. Alcântara Machado e Dr. Fomm, nos pontos indicados na Figura 33.

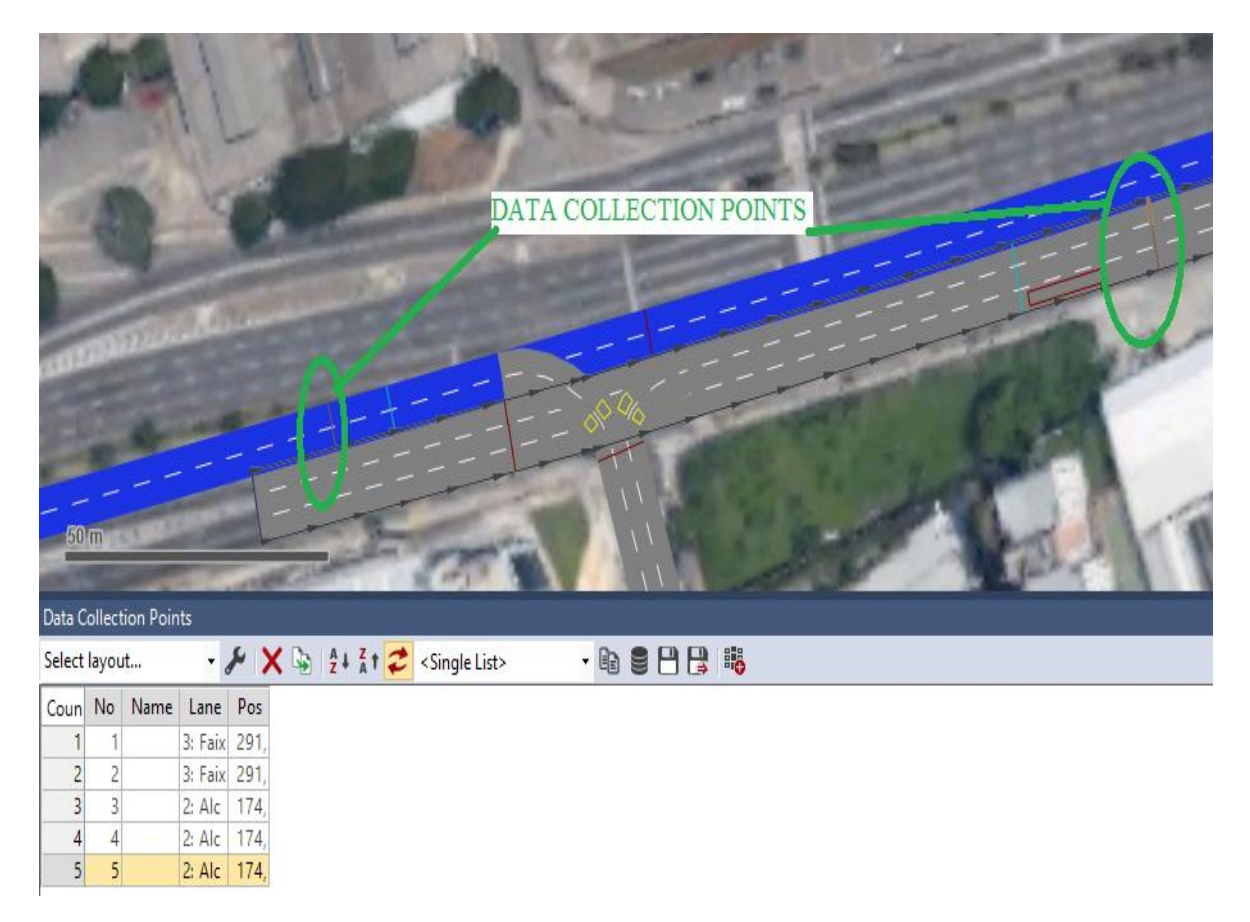

**Figura 33**

71. Vá em **Evaluation > Configuration**. Selecione as seguintes opções para determinar os intervalos de coleta de dados como na Figura 34:

#### **B**<sub>8</sub> Evaluation Configuration

ł.

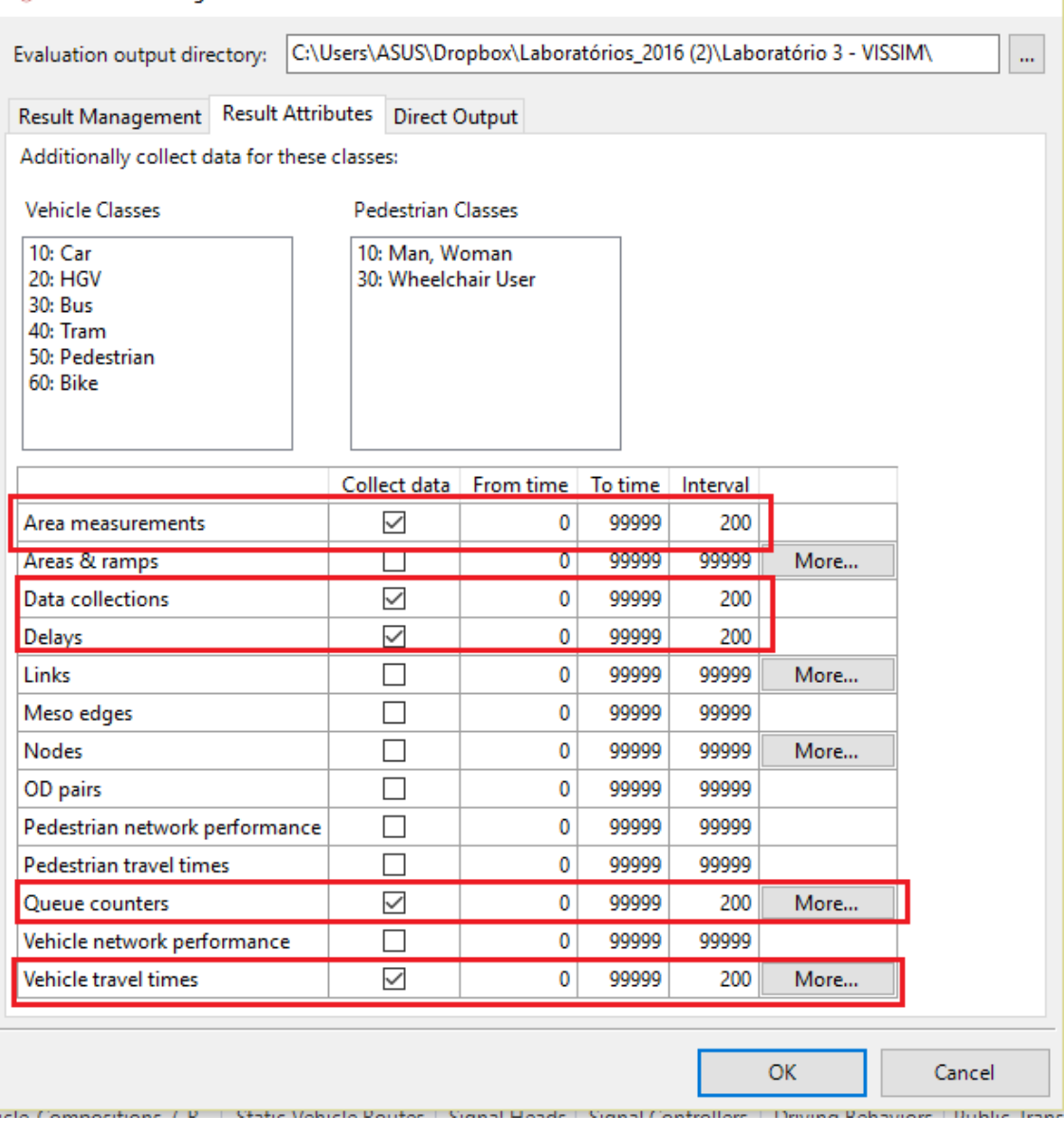

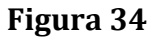

72. Vá em **Lists > Measurements > Data Collection Measurements.** Unificaremos os coletores de dados de cada avenida. Configure, como no exemplo da Figura 35, os coletores das Faixas Transversais e da Av. Alcântara Machado. Selecione de acordo com os seus conectores. Clique com o botão direito na **Caixa de Listas** e selecione **Generate All (Grouped).**

*Dica: Utilize o Quick View (no canto inferior direito) para saber o número de cada Data Collection Point.*

 $\times$ 

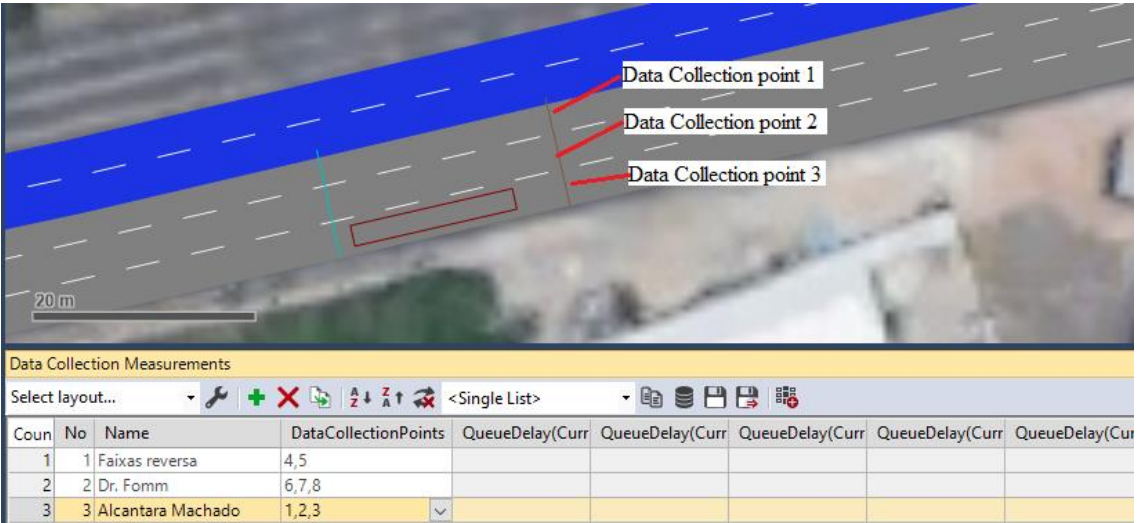

**Figura 35**

- 73. No menu **Network Objects** selecione **Vehicle Travel Times.** Aperte CTRL e com o botão direito clique no início da Av. Alcântara Machado, arrastando até o final, clicando com o botão esquerdo para finalizar.
- 74. Na janela aberta, configure **Distance** para 200 metros. Clique OK.
- 75. Agora que já configuramos a coleta dos resultados, podemos analisar os resultados enquanto simulamos a rede.

#### **Análise do desempenho da rede**

- 76. Abra os Menus: **Lists > Results > Data Collection Results** e **Vehicle Travel Time Results.**
- 77. Inicie a simulação e alterne entre as telas de **Data Collection Results** e **Vehicle Travel Times Results**, para acompanhar os dados da simulação (Figura 36).

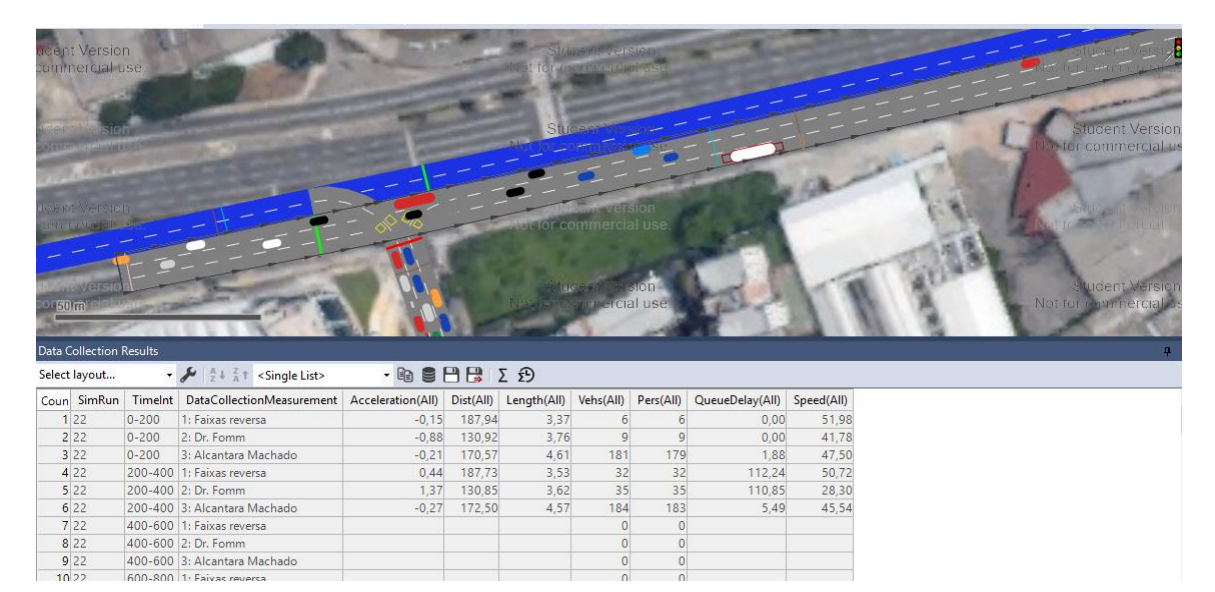

**Figura 36**